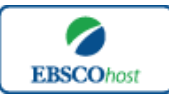

日本語ガイド

### エブスコ *SocINDEX with Full Text* へようこそ!

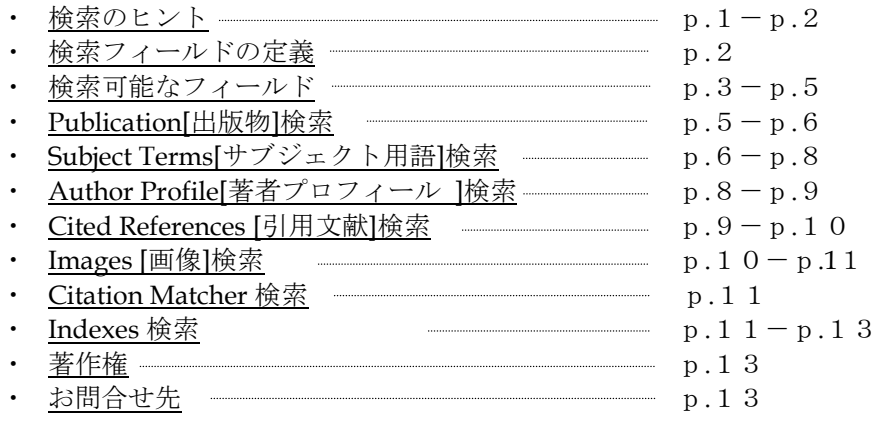

### 検索のヒント

次ページは *SocINDEX with Full Text* の基本的な検索技術になります。膨大なデータから効率的 に情報を得るためのヒントが網羅されています。是非ご活用ください。

★注意:ストップワードにとして冠詞、前置詞、代名詞(例: `the`, `for`, `of `)等があります。 これらは検索時にはヒットいたしませんのでご注意ください。

### 論理演算子

語句が一般的、または逆に特有過ぎる場合、効率よく検索が行えないことがあります。そのよう な場合は<AND・OR・NOT>の論理演算子を使って語句を繋ぎ、検索をすると、より一層、 効率的に情報を得ることができます。また<AND・OR・NOT>を使うことによって、検索結 果の限定・拡張ができます。

#### **AND** 検索:

#### *Sociology* **AND** *Behavior*

→ キーワード *Sociology* と *Behavior* を両方含むものがヒットします。

#### **OR** 検索:

*Sociology* **OR** *Behavior*

→ キーワード *Sociology* または *Behavior* を含むものがヒットします。

#### **NOT** 検索:

*Sociology* **NOT** *Behavior* → キーワード *Sociology* を含むが、*Behavior* は除かれます。

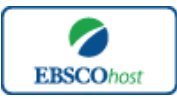

日本語ガイド

### 括弧を使い検索をコントロール

括弧は検索順をコントロールする機能があります。 括弧なしでの検索では、原則、左から右へ キーワードが検索され、更に演算子 AND・NOT は、OR よりも優先されますが、括弧を使用す ることで、括弧でくくられたキーワードからはじめに検索することが出来ます。

下記の括弧を使った検索例では、まず括弧の中にある左のフレーズが最初に検索され、次にその 検索結果を基として括弧の中、右にある 2 番目のフレーズが検索されます。

① 一般的な検索: *Sociology* **or** *Behavior* **and** *Religion* **or** *Family*

② 括弧を使った検索: **(***Sociology* **or** *Behavior***) and (***Religion* **or** *Family***)**

①の一般的な検索例では、まず "*Behavior* **and** *Religion*"検索し、それに関して "sociology", "Family"が検索されます。

しかし、②の括弧を使った検索例では、ヒットする記事、文献は "*Sociology* **or** *Behavior*" に 関して、"*Religion* **or** *Family*"が検索されます。

### 検索フィールドの定義

★以下は *SocINDEX with Full Text* の検索フィールドの定義です。

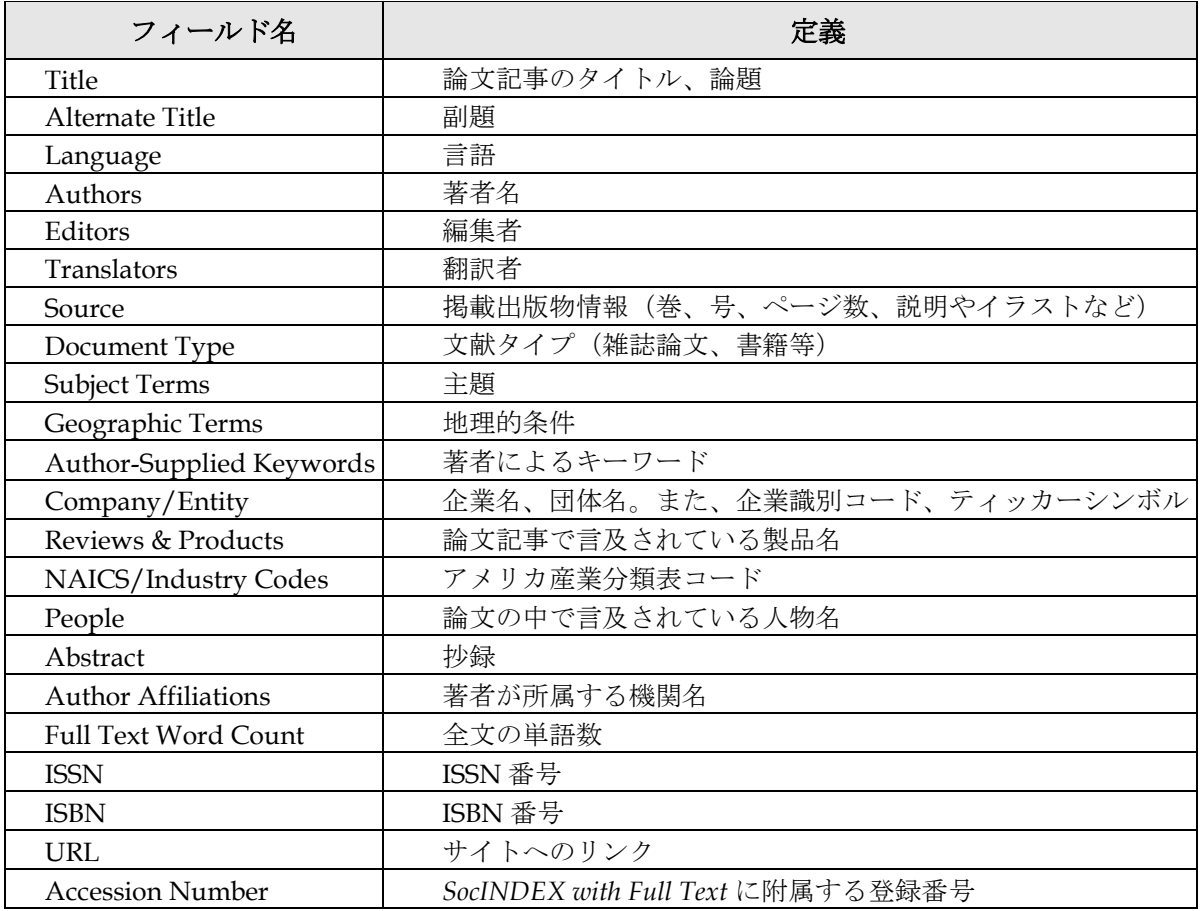

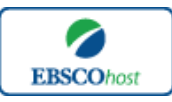

日本語ガイド

# 検索可能なフィールド

検索を始める前に、どのフィールドについて検索を実行するか、詳しい設定ができます。

**★** 検索するフィールドをドロップダウン・メニューで Default Field に設定すると、all authors, all subjects, all keywords, all title info (source title を含む), また all abstracts を同時に検 索します。

検索には①[Word Indexed]検索と②[Phrase Indexed]検索があります。

- ① [Word Indexed]―――語検索(部分一致するものを検索します。)
- ② [Phrase Indexed]――句検索(完全一致するものを検索します。)

<例>

**SO** Journal of Literature → SO は[World Indexed]なので Journal of Literature, Journal of World Literature, Asian Journal of Literature などが検索結果にヒットします。

**JN** Journal of Literature → JN は[Phrase Indexed]なので Journal of Literature のみが検索結果に ヒットします。

★ 利用可能なフィールドタグは下記の通りです。(タグの入力は全て大文字で行って下さい)

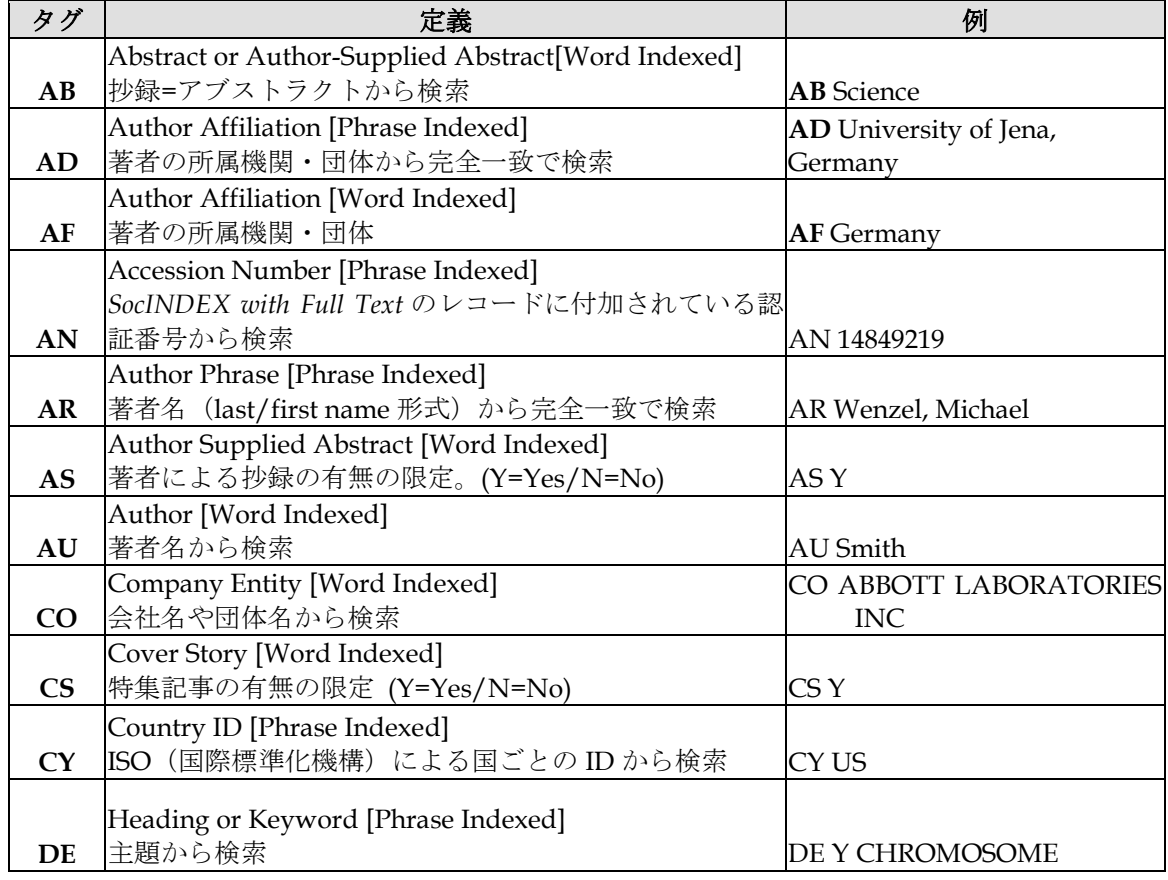

# <<*SocINDEX with Full Text* の検索フィールド>>

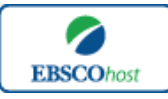

日本語ガイド

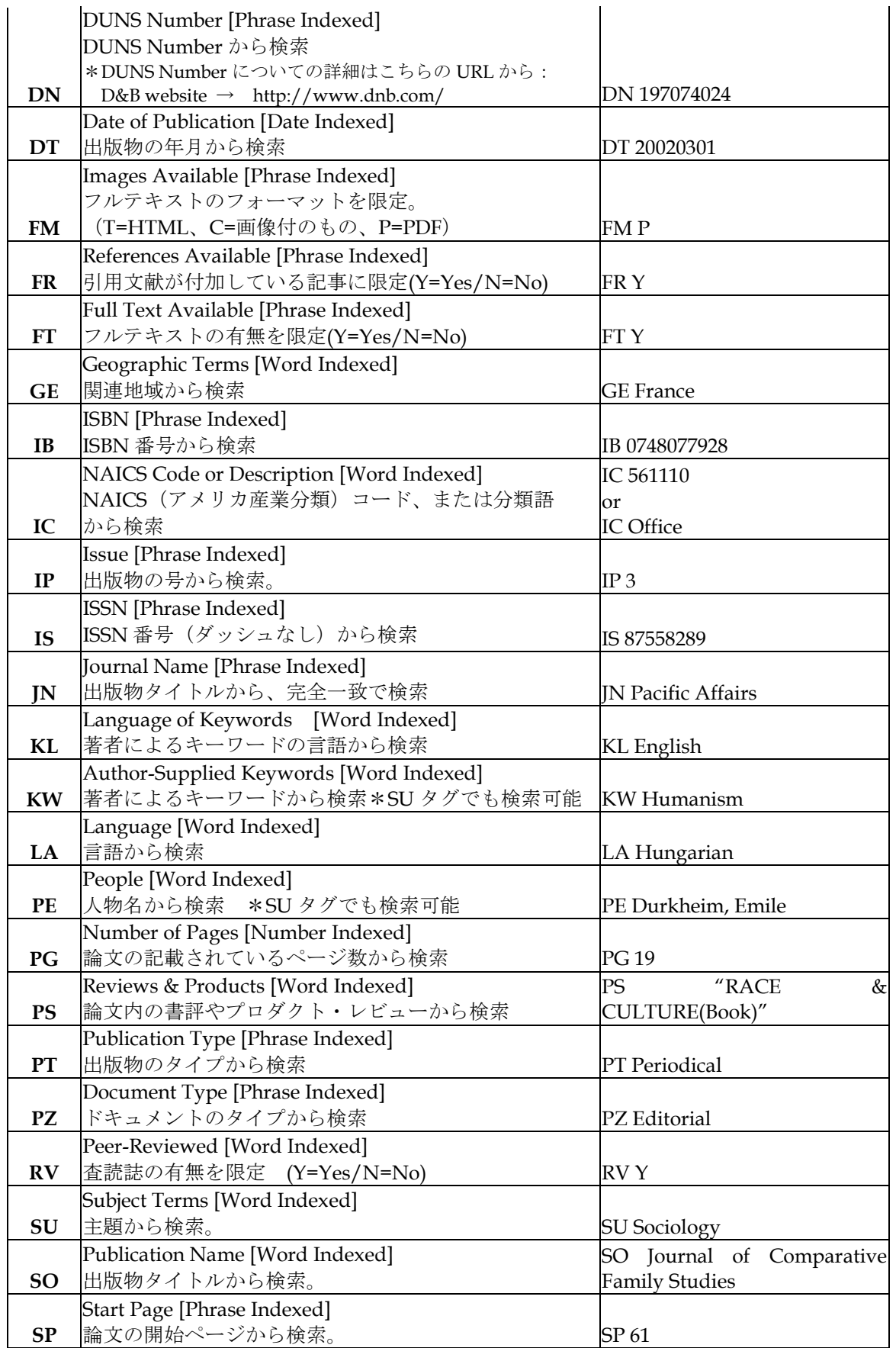

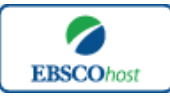

日本語ガイド

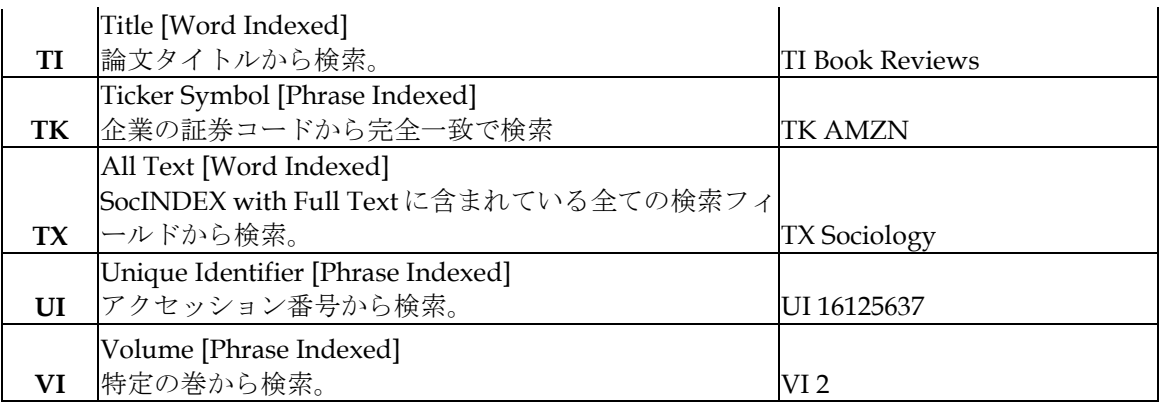

**SocINDEX with Full Text ではキーワード検索 (Advanced Search と Basic Search)のほか、 Publications[**出版物**]**検索、**Subject Terms[**サブジェクト用語**]**検索、**Author Profiles[**著者プロ フィール**]**検索、**Cited References[**引用文献**]**検索、**Images[**画像**]**検索、**Citation Matcher** 検索、 Index (インデックス)検索の7つの中から検索方法を選択することができます。

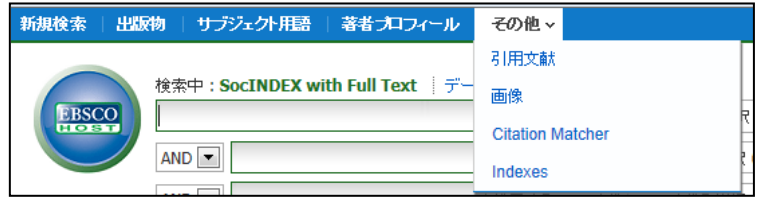

## **Publications[**出版物**]**検索

★*SocINDEX with Full Text* の中に収録されている全ての出版物がアルファベット順にリスト化 されています。あらかじめ出版物名が分かっている際は、この検索方法を使うと効率良く検索 ができます。

まず、検索画面上部にある青色のバーの中から、**Publications [**出版物**]** をクリックして下さい。 検索画面へ移動します。

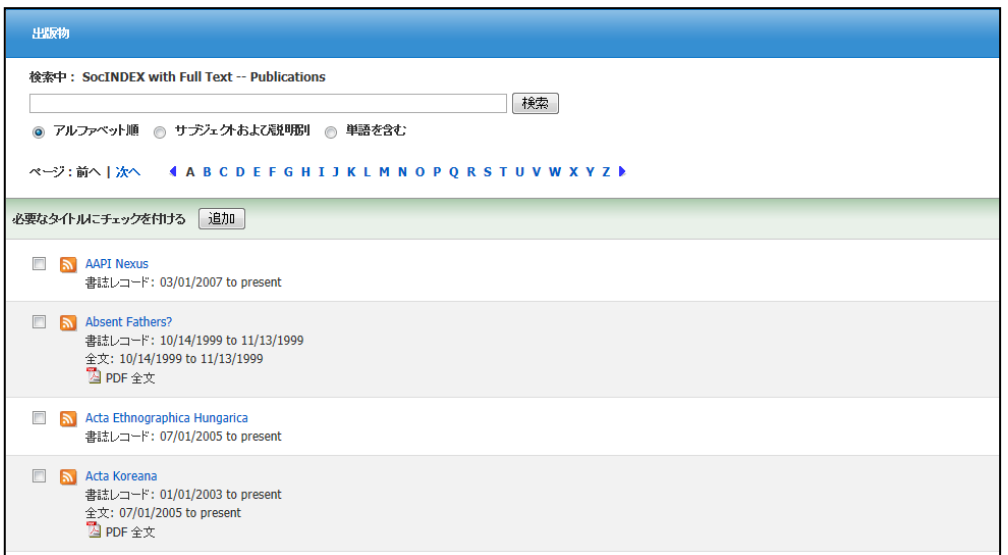

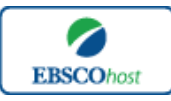

#### 日本語ガイド

検索画面に移動後、A~Z (雑誌名をアルファベット順で表示した)リストの中から検索したい出 版物を選んでボックスにチェック(複数選択可)を入れます。

その後、**Add[**追加**]**をクリックすると、出版物の名称が検索式へ反映されますので、後は通常の 検索と同様、**Search[**検索**]**をクリックして、検索を行って下さい。

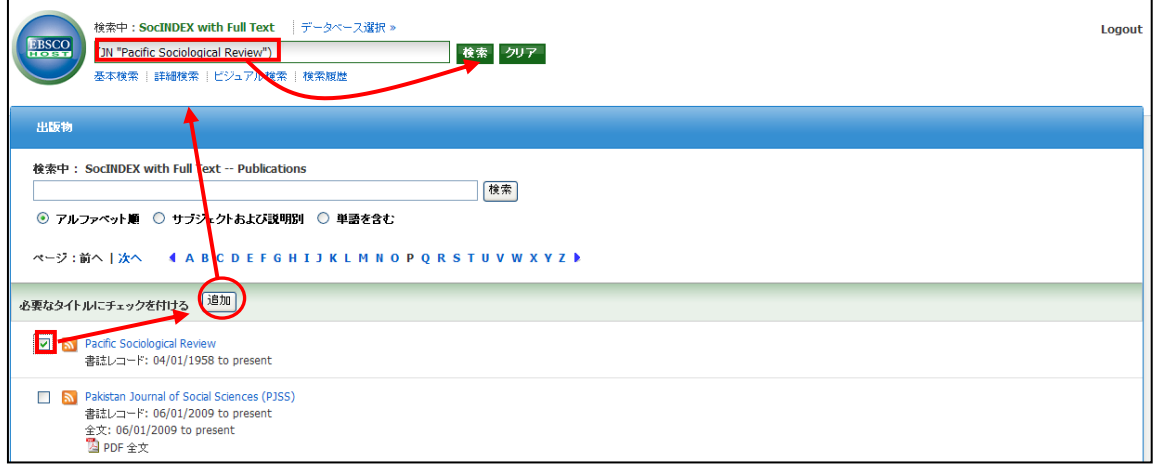

また、出版物そのものの検索は検索ボックス(太枠内)に検索したい出版物名、キーワードを 入力し、Browse [検索] ボタンをクリックし、検索を行います。

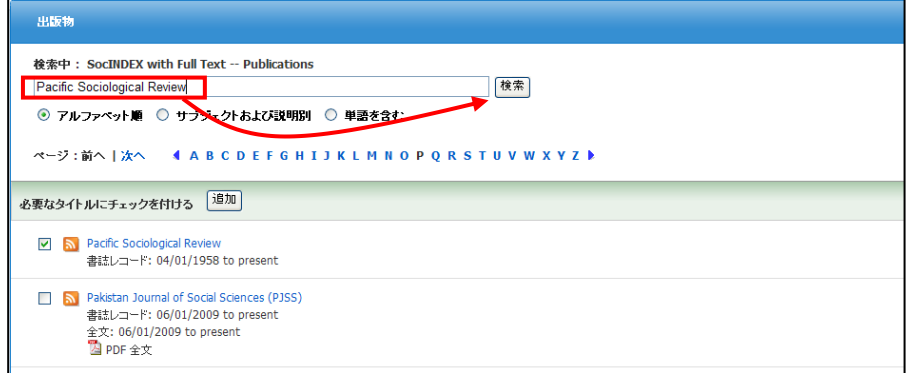

検索に際しては、以下のオプションを選択することが出来ます。

- ※ Alphabetical [アルファベット順]: 雑誌タイトルのアルファベット順でリストアップします。
- ※ By Subject & Description[サブジェクトおよび説明別]: 主題・解説からもキーワードの検索を行い、リストアップします。
- ※ Match Any Words [単語を含む] : 検索ボックスに入力したキーワードを含む、全ての雑誌タイトルをリストアップします。

### **Subject Terms(**サブジェクト用語**)**検索

★ *SocINDEX with Full Text* に収録されている論文に付与されているサブジェクトは、全て専門 的な統制語に基づき、付与されています。用語は全てアルファベット順にリスト化されてい ますので、このサブジェクト用語検索を利用することによって、効率良く、必要な資料の検 索が出来ます。

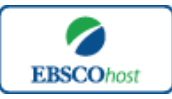

## 日本語ガイド

検索画面上部にある青色のバーの中から **Subject Terms[**サブジェクト用語**]**というタブをクリッ クして下さい。検索画面へ移動します。

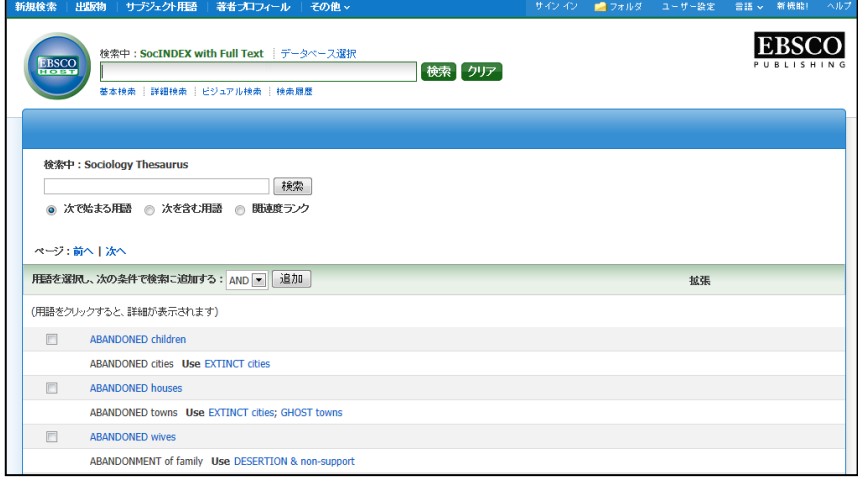

検索画面に移動後、アルファベット順に並んでいるリストの中から検索したい用語(複数可)の ボックスにチェックを入れます。

その後、**Add[**追加**]**ボタンをクリックすると検索式に反映されますので、通常の検索と同様、 **Search[**検索**]**ボタンをクリックし検索を行って下さい。検索結果画面には、そのサブジェクトに 関連する論文・記事が出てきます。

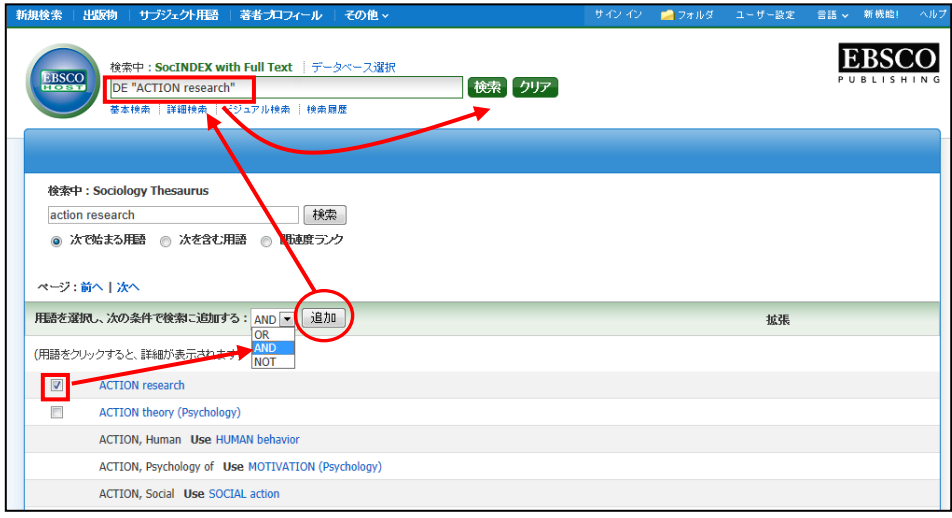

サブジェクト用語横の Explode [拡張]にチェックをつけると、その用語に関連した広義の単語 についても検索式に反映します。

また、各用語をクリックすることで、その単語に関連する Broader(広義)・Narrower(狭義)、 また関連のあるサブジェクト用語が表示されます。こちらも、前述の手順で検索式に反映させる ことが出来ます。

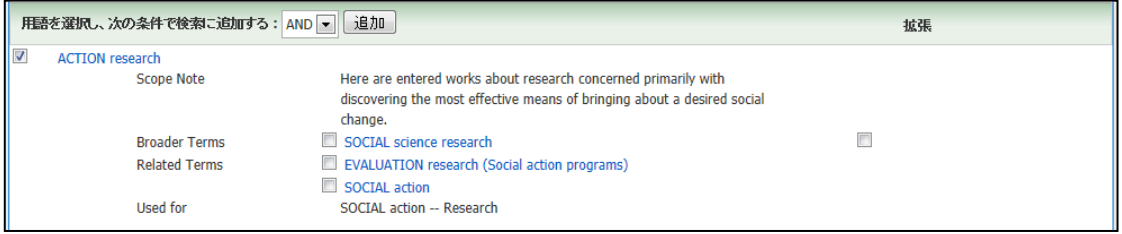

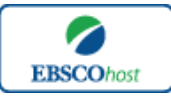

#### 日本語ガイド

また、サブジェクト用語そのものの検索は、検索ボックス(太枠)の中に検索したい用語を入力 し、**Browse [**検索**]** ボタンをクリックし、検索を行います。

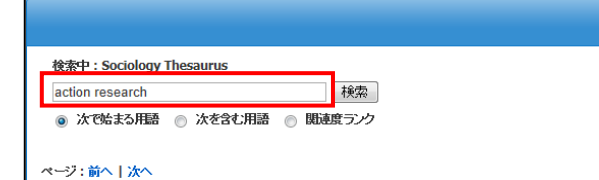

この時、検索ボックス下にある **Term Begins With[**次で始まる用語**]**、**Term Contains[**次を含む 用語**]**、**Relevancy Ranked[**関連度ランク**]**のいずれかにチェックを入れることによって、検索モ ードが切り替わり、リストアップされる語が変化します。

# **Author Profiles [**著者プロフィール**]** 検索

★*SocINDEX with Full Text* のデータベース内で最も引用された 25,000 件以上の著者の詳細プロ フィールを検索することができます。著者名はアルファベット順にリスト化されていますので、 簡単に検索することができます。また、このプロフィールから、連絡先・URL・論文記事を 載せた雑誌名やキーワードなどの情報を入手することができます。 さらに著者名のリンクをクリックすることで、その著者の執筆した論文記事を取り出せます。 この機能を使用することにより、より効率良く、欲しい情報を引き出すことができます。

検索画面上部にある青色のバーの中から、**Author Profiles[**著者プロフィール**]** というタブをク リックし検索を行います。

アルファベット順に並んでいるリストの中から検索したい著者のボックスにチェックを入れ(複 数可)、Search ボタンをクリックすることで、その著者による論文を検索することができます。

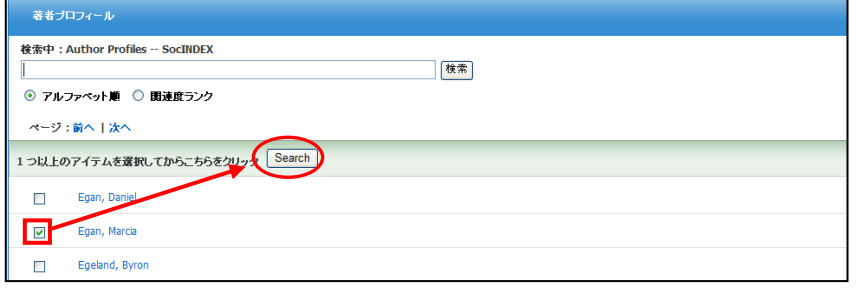

また、著者名をクリックすることで、著者の詳細情報を閲覧することができます。

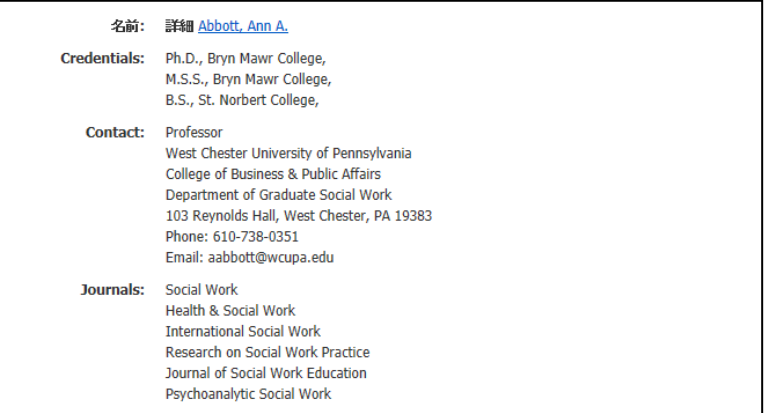

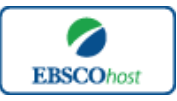

### 日本語ガイド

さらに、あらかじめ著者名が分かっている場合は検索ボックスの中に検索したい著者名を入力し、 **Browse [**検索**]**ボタンをクリックし、検索を行います。

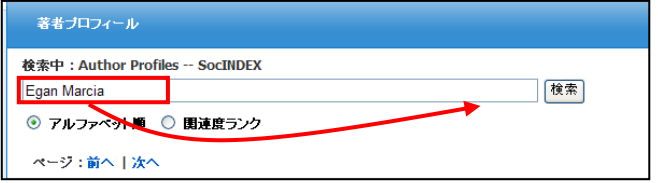

※ 表記は Last name、First name の順になっています。

検索ボックス下の **Relevancy Ranked[**関連度ランク**]**オプションを選択することで、Last name から、また First name だけからの検索ができます。

### **Cited References[**引 用 文 献 **]**検 索

★*SocINDEX with Full Text* に収録されている論文の引用文献・被引用文献の検索ができます。 この検索機能を使うことにより、より学術的に信頼性の高い資料を効率良く検索することが できます。

引用文献検索は検索画面上部にある青色のバーの右端、**More[**その他**]** の中から **Cited References[**引用文献**]** のタブを選択して下さい。

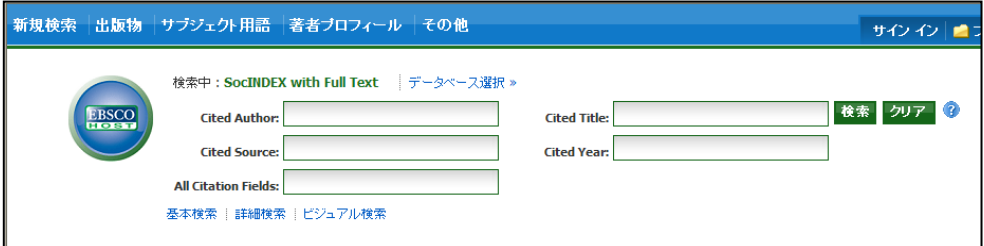

Cited Author(引用著者)、Cited Title(引用文献タイトル)、Cited Source(引用ソース)、 Cited Year (引用された年)の中に検索したい情報をそれぞれ入力し、**Search [**検索**]** のタブをクリ ックします。(情報は入力するものが多いほど、検索の幅が狭まります。) また、All Citation Fields は全てに対応した検索を行います。(キーワードはひとつのみ)

引用文献・記事を表示するには、見たい引用文献・記事のチェックボックスをオンにし、画面 上部にある **Find Citing Articles[**引用論文・記事の検索**]** をクリックします。 次の画面で表示された文献・記事のタイトルが出てきますので、その後は基本的な検索方法と 同じです。

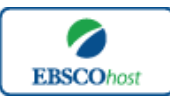

日本語ガイド

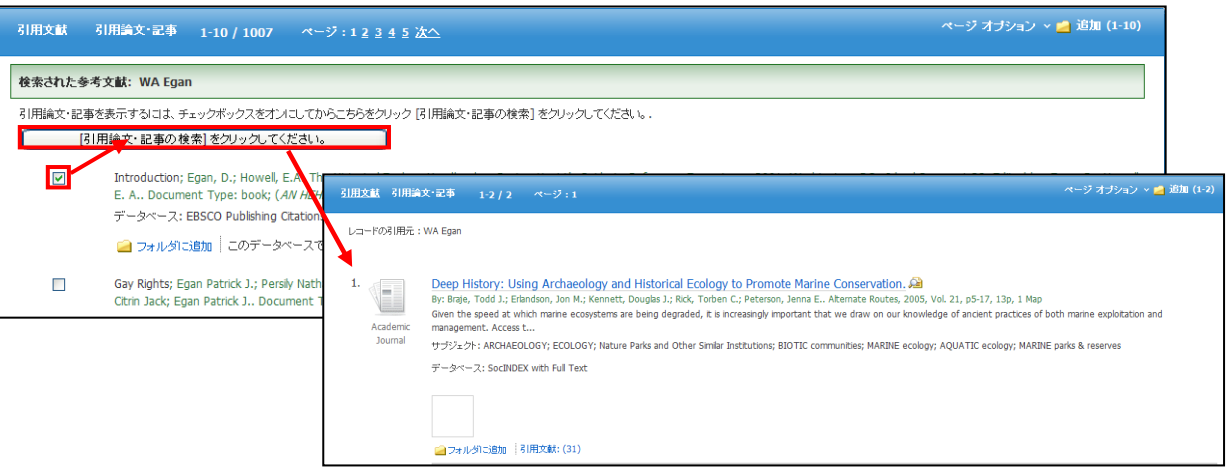

また、Cited References 検索はキーワード検索の画面上で、**Cited** タグを使って検索すること ができます。(キーワード検索で **Cited** タグを使ってフィールド限定検索をする際、デフォル ト設定は未設定のままにしてください。)

★ *SocINDEX with Full Text* で認証されている Cited References のタグは下記のものになり ます。タグは、全てアルファベットの W から始まります。(例: "WA" for Cited Author)

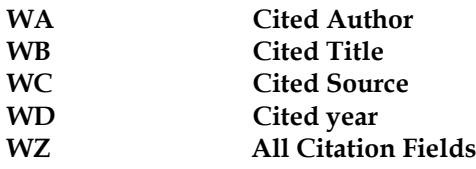

# **Images[**画像**]** 検索

検索画面上部にある青色のバーの中から一番右端にある **More[**その他**]** の中から、**Images [**画像**]** を選択し、画像検索を行います。

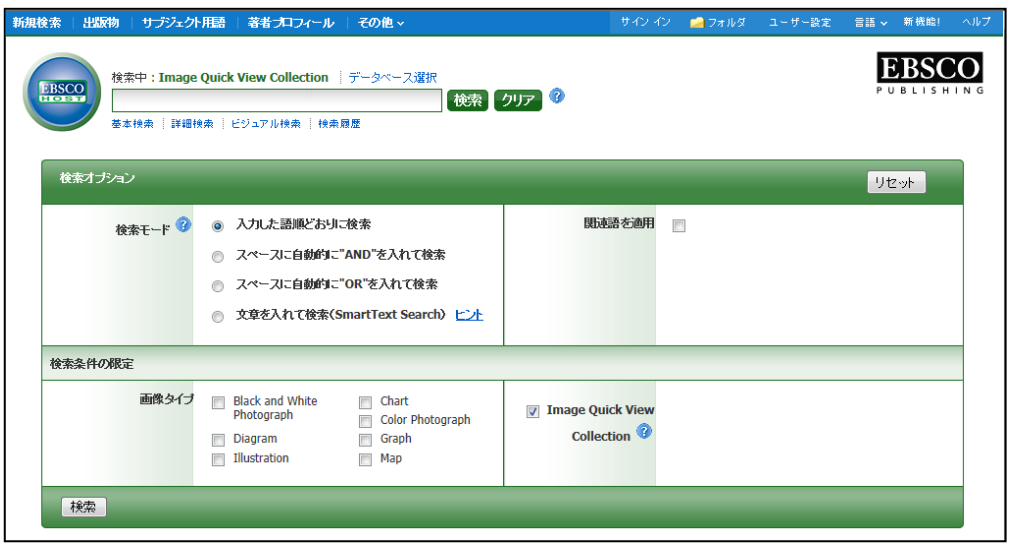

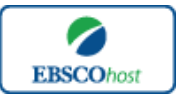

日本語ガイド

通常の検索と同様、検索ボックスの中に検索したいキーワードを入力し、**Search [**検索**]** をク リックします。

このとき **Limit your results[**検索条件の限定**]**欄で、①Black and White Photograph(白黒写真)、 ②Diagram (図表)、③Illustration (絵)、④Chart(チャート)、⑤Color Photograph(カラー写真)、 ⑥Graph(グラフ)、⑦Map(地図)の中から検索したい画像の種類を選択することもできま す。

## Citation Matcher 検索

★ Citation Matcher とは、手元にある情報が、雑誌名/論文名のみの場合や、号数·論文のペ ージ数のみなど、限られている場合でも、求める雑誌記事・書籍情報を効率よく検索する ことが出来る機能です。

画面上部青いバー内の **More**[その他]の中から **Citation Matcher** を選択してください。

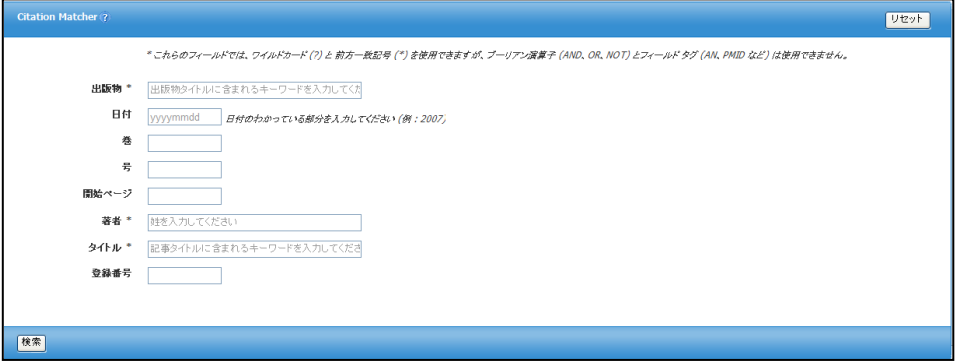

Publication[出版物]、Date[日付]、Volume[巻]、Issue[号]、Start Page[開始ページ]、Author[著 者]、 Title[タイトル]、Accession Number[登録番号]の各項目(全て入力する必要はありませ ん)に、情報を入力し **Search**[検索]ボタンをクリックします。

検索結果一覧が表示されますので、あとは通常の検索をした時と同じ手順で、求める論文の情 報をご確認ください。

# **Indexes**(インデックス)検索

Indexes 検索は検索画面上部にある青色のバーの一番右端にある **More[**その他**]**の中から、 **Indexes** を選択して行います。

まず **Browse an Index [**インデックスのブラウズ**]** のドロップダウン・メニューの中から検索 したいインデックスを選択し、検索の範囲を設定します。

次に、**Browse for [**ブラウズ**]**の中に検索したいキーワードを入力し、**Browse [**検索**]**ボタンを クリックし、検索を行います。この際、検索は完全一致検索で行われます。

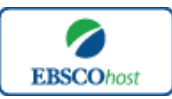

日本語ガイド

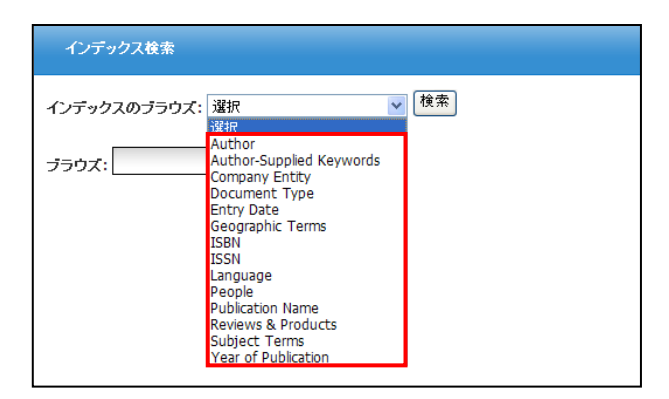

次の画面で Hit した Term が出てきますので、その中から必要なものにチェックを入れて Add [追加] ボタンをクリックし、検索式へ反映させます。

選択した語が検索式に反映されたら、通常の検索と同様、Search[検索]ボタンをクリックし、デ ータベースの検索を行ってください(AND/OR/NOTを使った検索の限定・拡張も可能です。) その後は、基本的な検索方法と同じです。

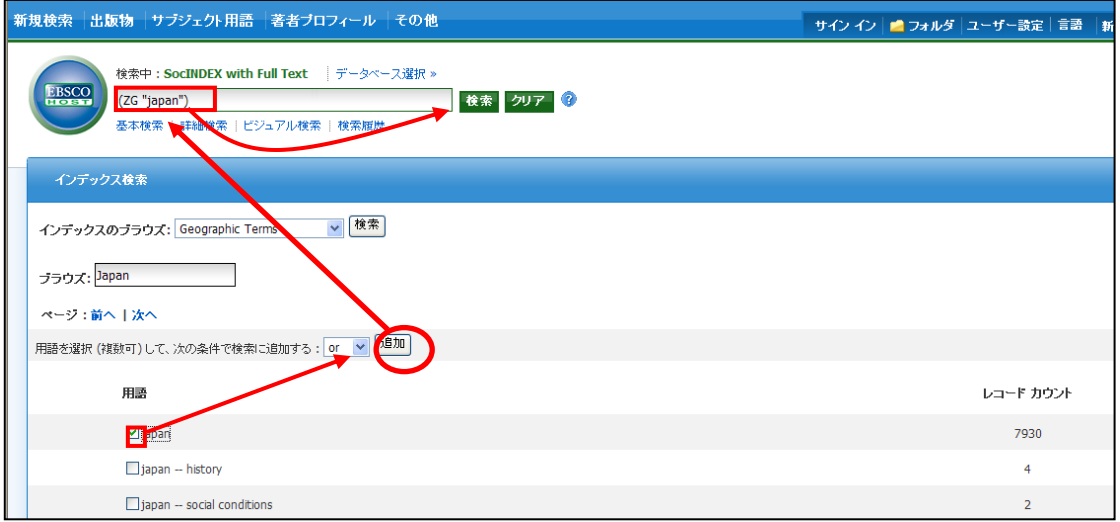

また、Indexes 検索はキーワード検索の画面上で、**Index** タグを使って検索することができま す。(キーワード検索で **Index** タグを使ってフィールド限定検索をする際、デフォルト設定は 未設定のままにしてください。)

★*SocINDEX with Full Text* で認証されている Index のタグは下記のものになります。Index タ グは全てアルファベットの **Z** から始まります。(例: "**ZA**"for Author)

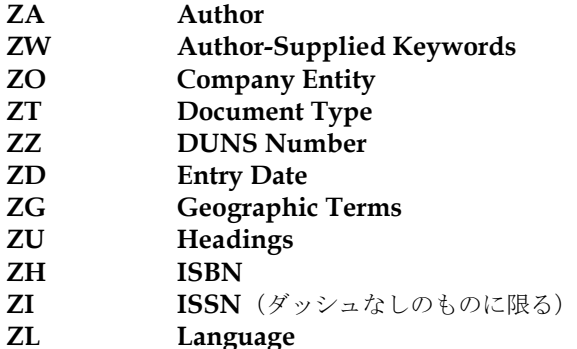

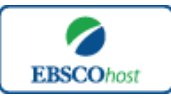

日本語ガイド

**ZC NAICS Code or Description ZJ Publication Name ZP People Reviews & Products ZE Subject Terms ZN Ticker Symbol ZR Year of Publication**

# 著作権と使用上の制限事項

*SocINDEX with Full Text* は *EBSCO* 社が制作したデータベースであり、すべての著作権を保持 しています。データのダウンロードは個人研究目的のみ可能です。データベースの使用は個人 的・非営利的なものに限ります。無断複写・転載を禁じます。

# お問合せは下記まで:

**EBSCO Information Services Japan** 株式会社 〒164-0001 東京都中野区中野 2-19-2 中野第ⅠOS ビル 3 階 TEL: 03-5342-0701 FAX: 03-5342-0703 E-mail: jp-ebscohost@ebsco.com